## **Oxford Learner´s Bookshelf**

www.oxfordlearnersbookshelf.com

• **Vytvoření uživatelského účtu** na *Oxford Learner´s Bookshelf* a **aktivace 148 titulů zjednodušené četby Oxford University Press** 

(nabídka četby zdarma **platí do 30.6.2020**)

Oxford Readers Collections A1 – B1/B2

## *Oxford Learner´s Bookshelf – zjednodušená četba*

- Jděte na [www.oxfordlearnersbookshelf.com](http://www.oxfordlearnersbookshelf.com/) (prohlížeč *Chrome* nebo *Mozilla Firefox*)
- Vytvořte si účet kliknutím na **Register** (v pravé horní části obrazovky)

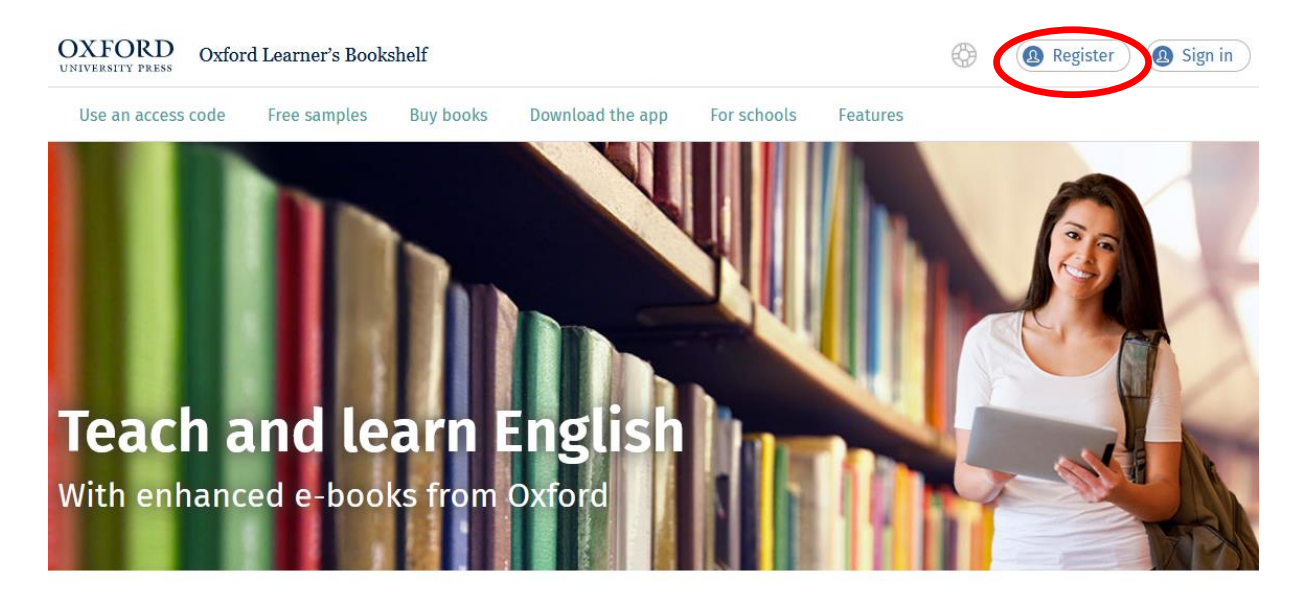

## *Oxford Learner´s Bookshelf – zjednodušená četba*

- Vyplňte vaše jméno (First Name) a příjmení (Last Name)
- Jako uživatelské jméno (Username) zadejte **vaši funkční emailovou adresu**
- Zvolte si heslo (Password) vaše heslo musí mít **minimálně 6 znaků** a obsahovat alespoň **1 velké písmeno** a **1 malé písmeno**, vše psáno **bez mezer**
- Opište vaše heslo (Confirm password)
- Přečtěte si a zatrhněte (√) podmínky užití (Terms and Conditions)
- Dokončete registraci kliknutím na **Create my account**

# **Register**

#### Create an Oxford ID

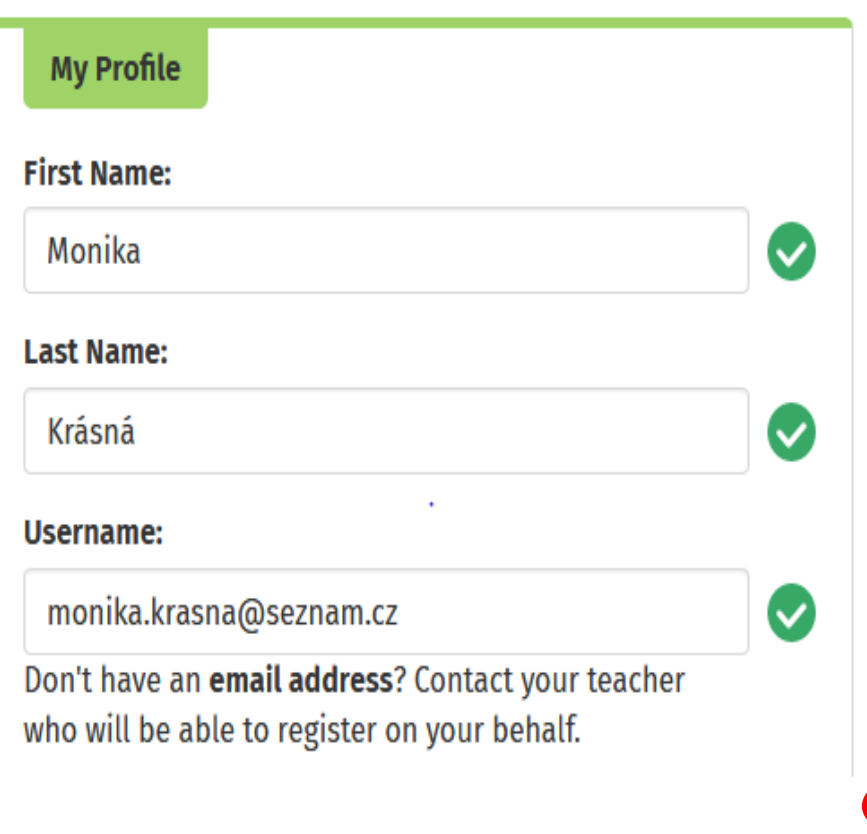

#### Password:

#### ..............

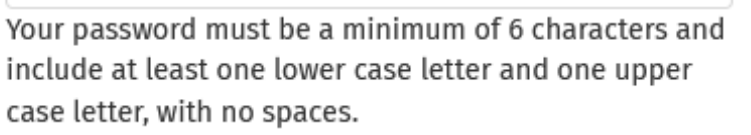

 $\bm{\bm{\mathcal{Q}}}$ 

 $\bullet$ 

#### Confirm password:

#### ..............

#### **Terms and Conditions:**

and, if I am 16 أ $\Box$  and conditions and conditions and, if I am 16 or under, I have obtained permission to agree from a parent or guardian.

Our privacy policy C sets out how Oxford University Press handles your personal information, and your rights to object to your personal information being used for marketing to you or being processed as part of our business activities.

We will only use your personal information for providing you with this service.

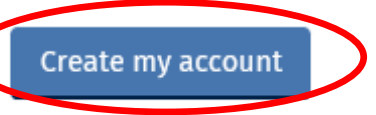

## *Oxford Learner´s Bookshelf – zjednodušená četba*

• Po zobrazení okna stvrzující vytvoření vašeho účtu klikněte na **Start using Oxford Learner´s Bookshelf**

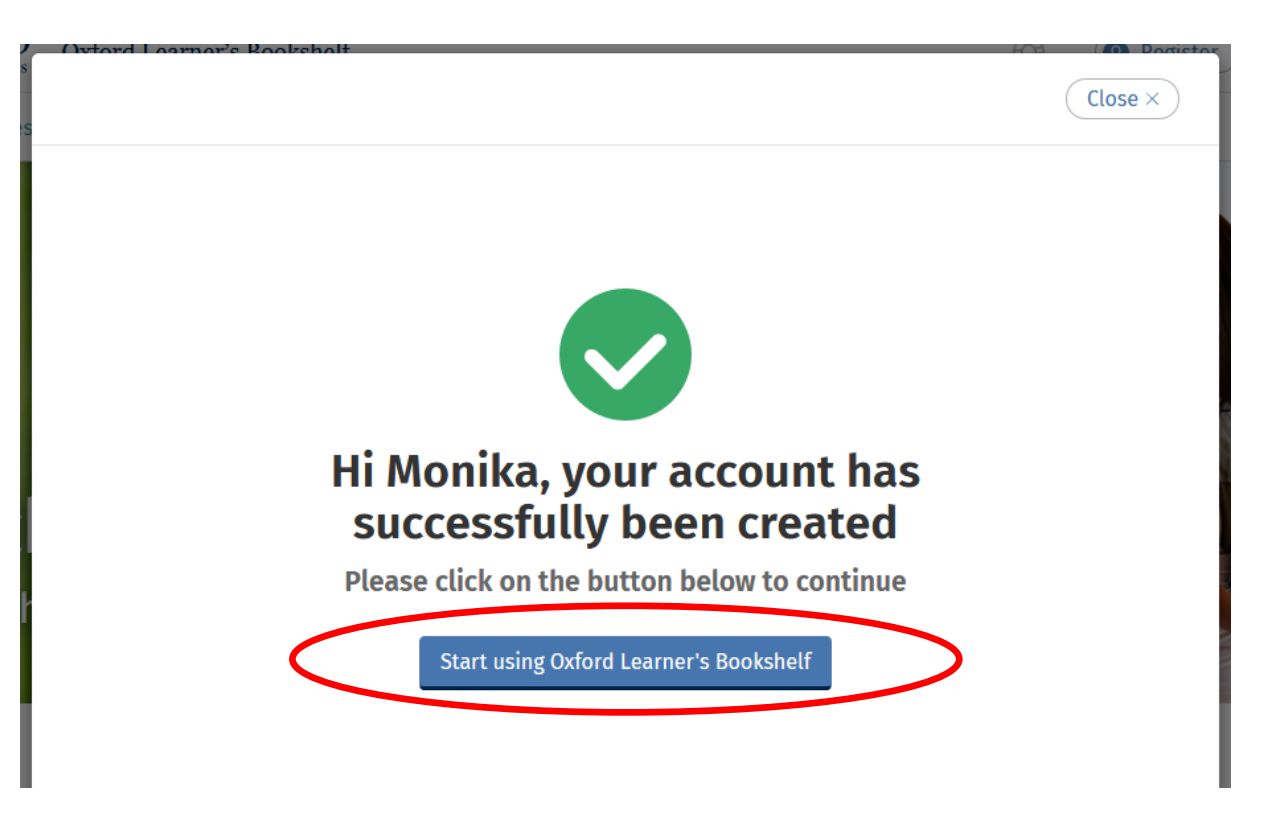

## *Oxford Learner´s Bookshelf – zjednodušená četba*

• Budete vyzváni se znovu přihlásit do vašeho nově vytvořeného účtu, vyplňte tedy vaši emailovou adresu a heslo, které jste si zvolili při registraci, a klikněte na **Sign in**

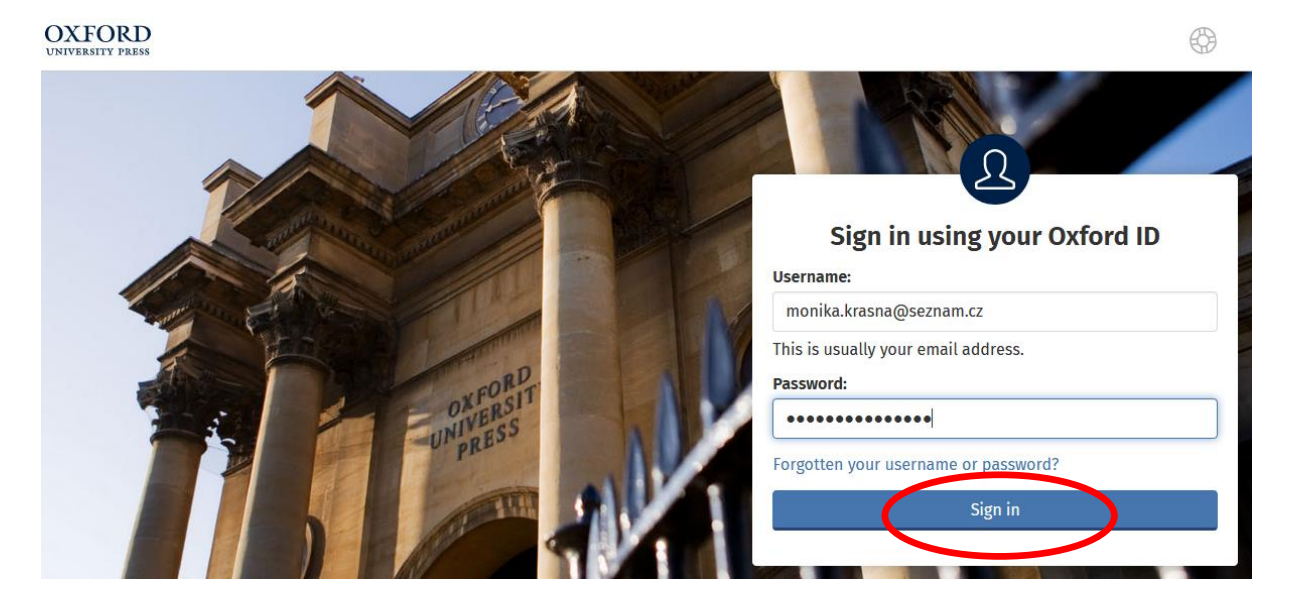

## *Oxford Learner´s Bookshelf – zjednodušená četba*

• Objeví se vstupní uvítací okno, následně klikněte na **Close** (v pravém horním rohu okna)

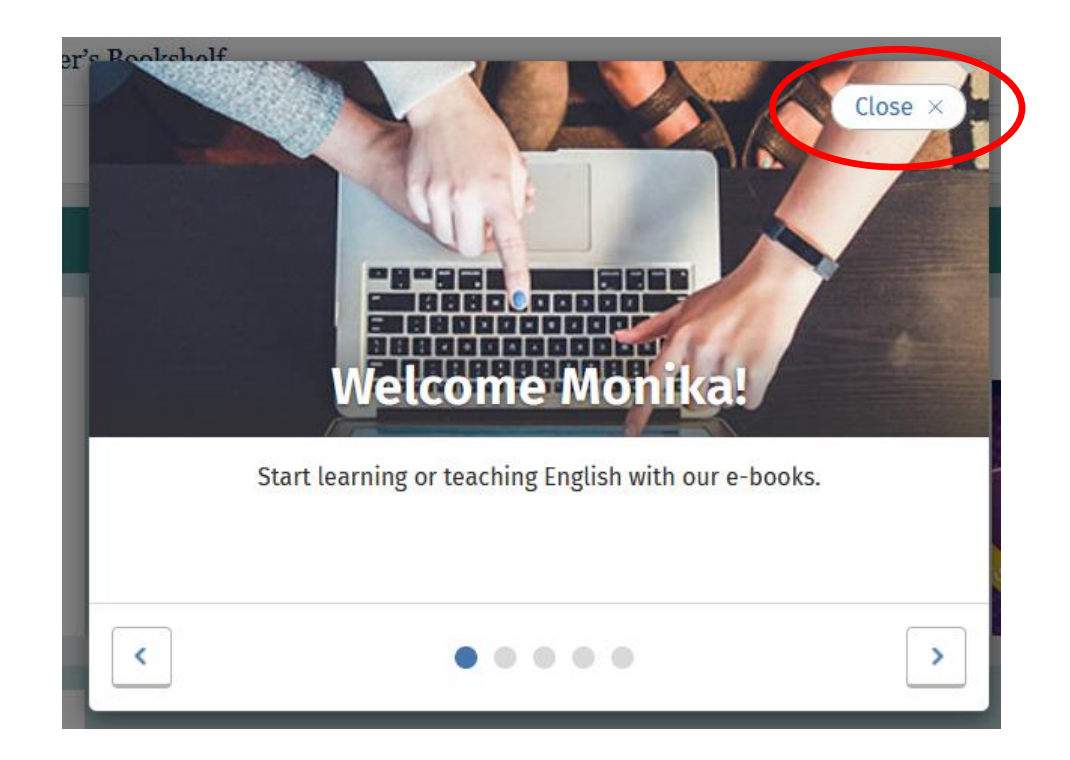

## *Oxford Learner´s Bookshelf – zjednodušená četba*

• Nyní je třeba, abyste se ze svého účtu odhlásili – klikněte tedy na **iniciály** (v pravém horním rohu obrazovky) a zvolte **Sign out**

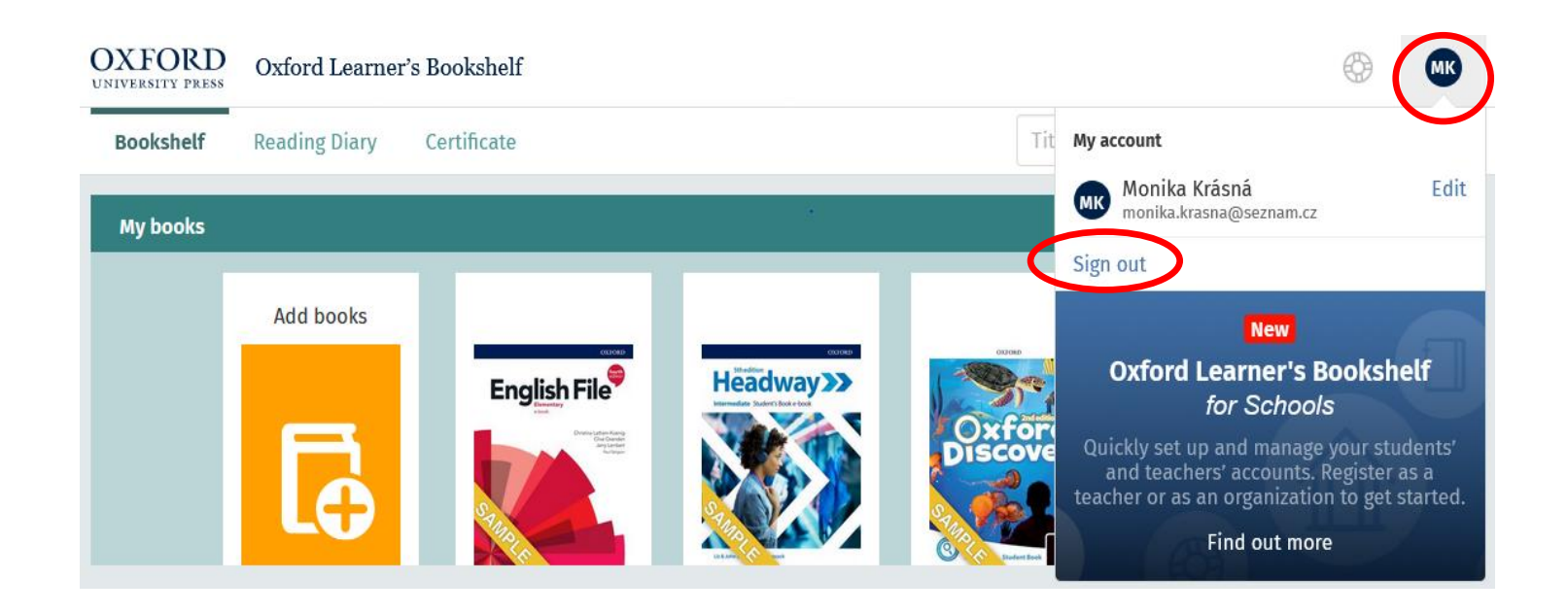

## *Oxford Learner´s Bookshelf – zjednodušená četba*

• Dále klikněte na **Sign in to the Oxford Learner´s Bookshelf**

**OXFORD** 

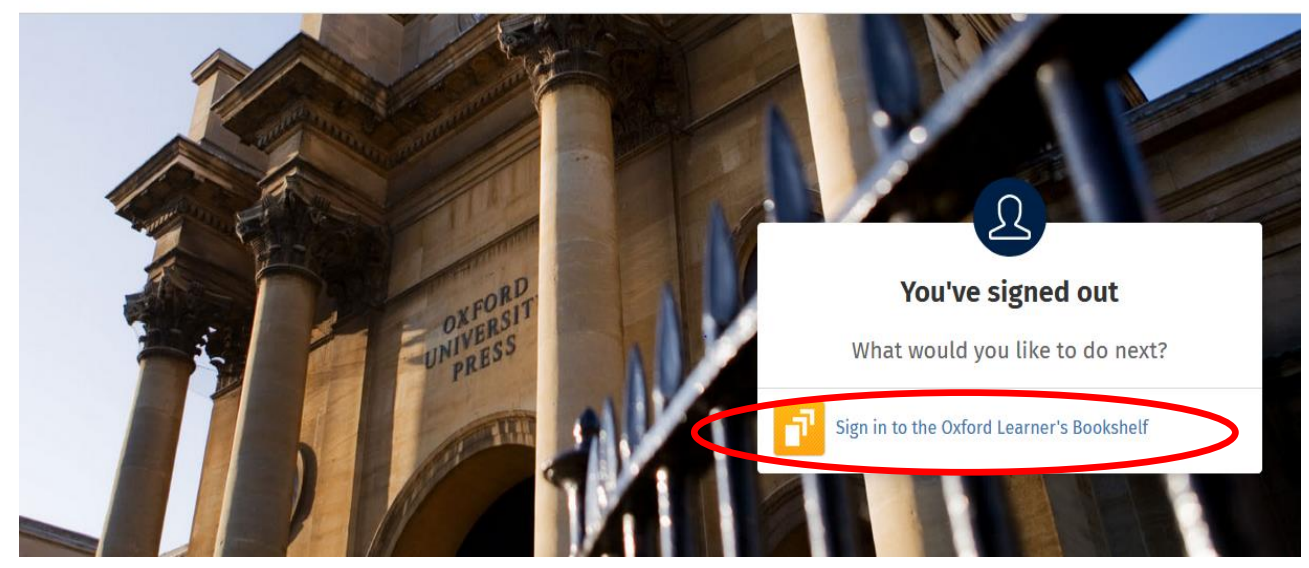

## *Oxford Learner´s Bookshelf – zjednodušená četba*

• Zvolte **Sign in** (v pravém horním rohu obrazovky) a opět se přihlaste do svého účtu **zadáním emailové adresy a hesla**, klikněte na **Sign in**

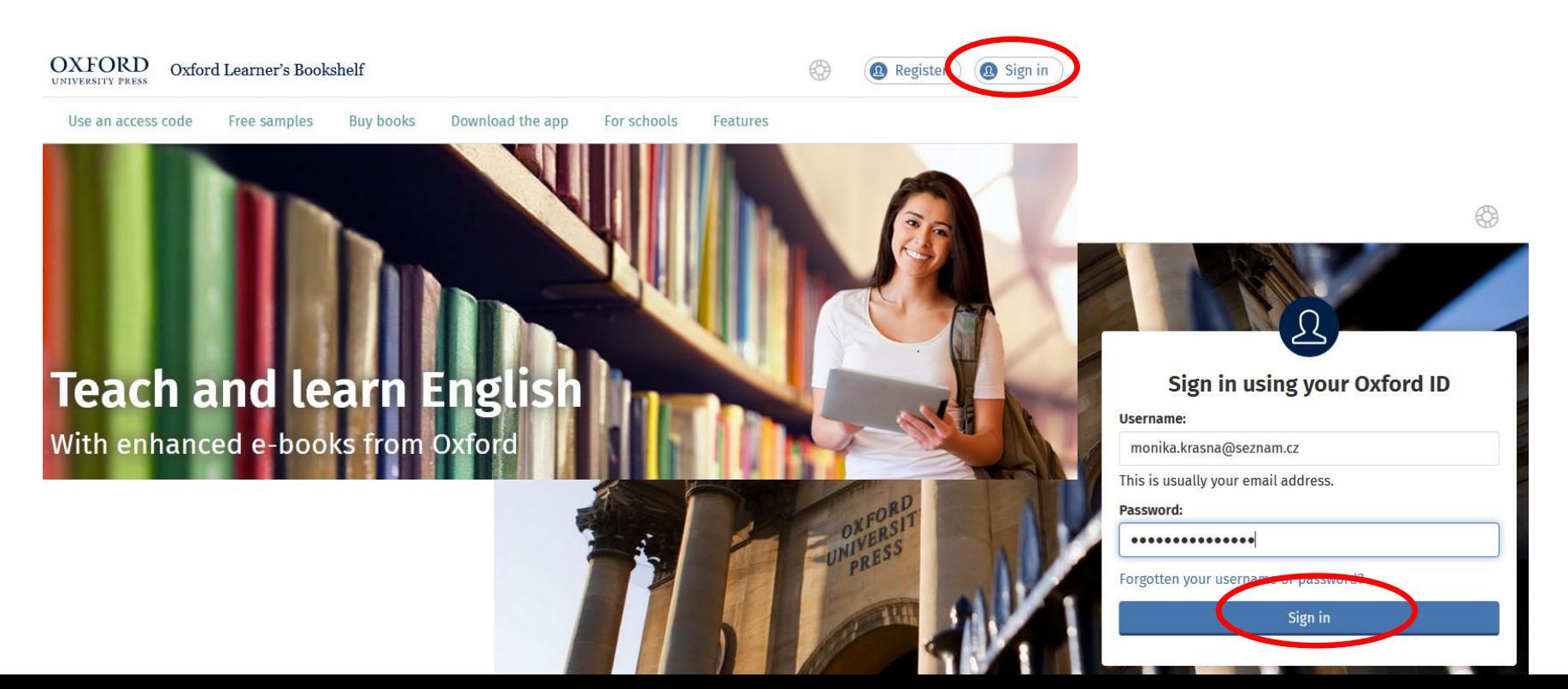

## *Oxford Learner´s Bookshelf – zjednodušená četba*

• Po opětovném vstupu do vašeho účtu se objeví následující okno s nabídkou **148 titulů zjednodušené četby Oxford University Press zdarma do 30.června 2020**. Pro využití této nabídky klikněte na **Add to Bookshelf** (v pravém dolním rohu)

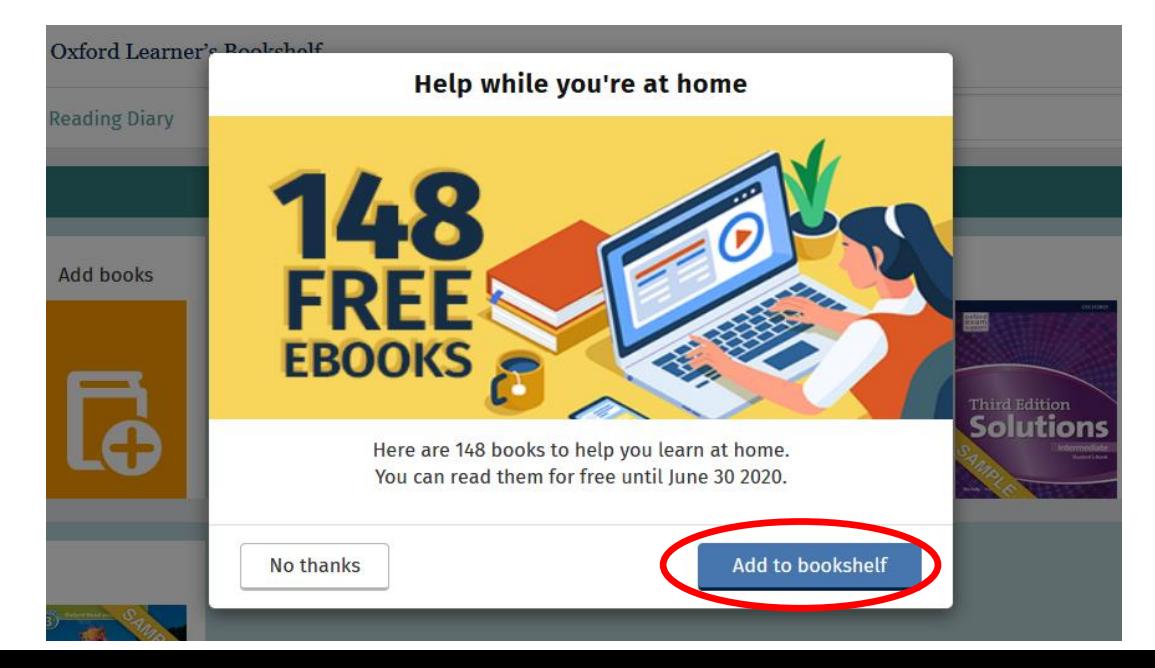

## *Oxford Learner´s Bookshelf – zjednodušená četba*

• Nyní stačí zvolit konkrétní titul a začít číst

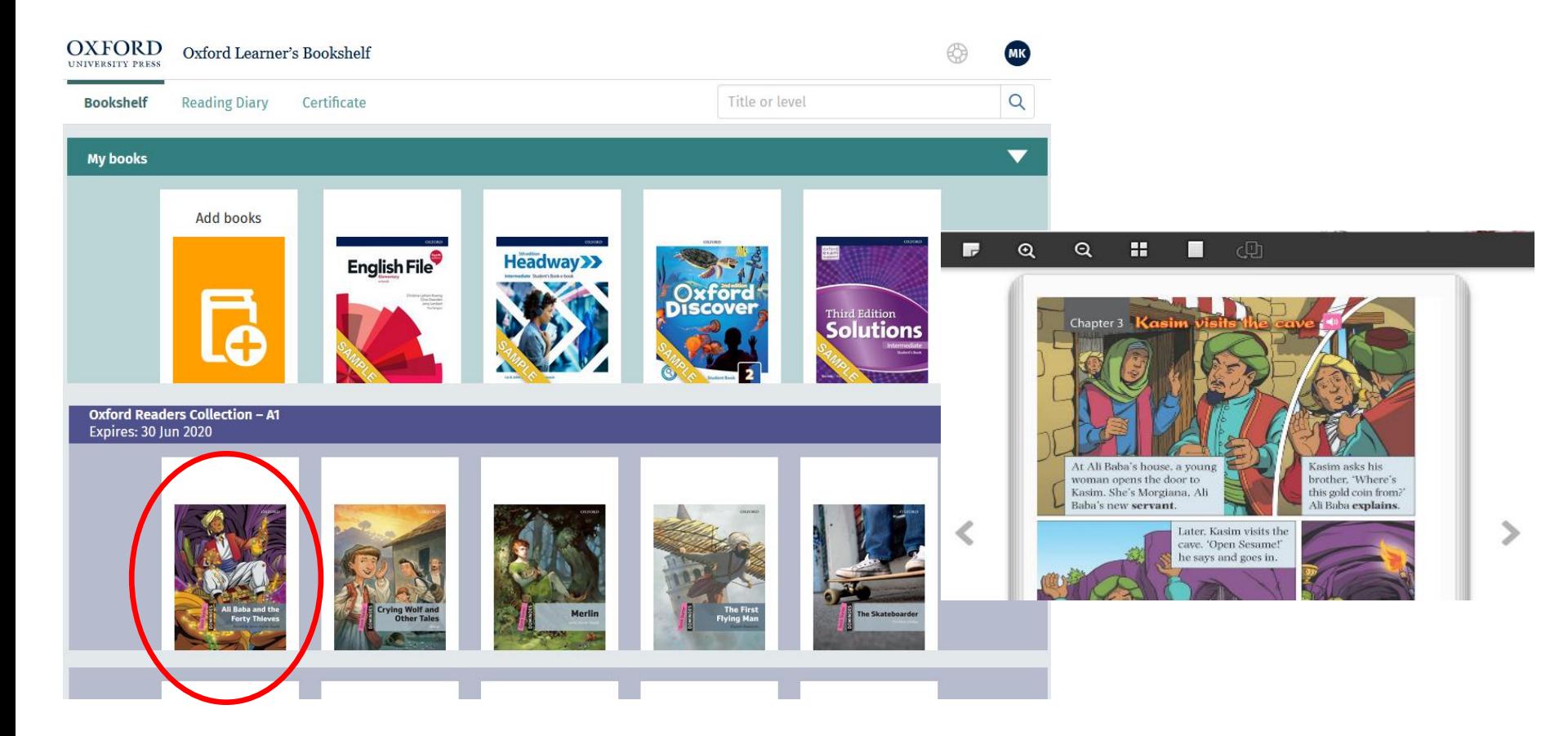

## *Oxford Learner´s Bookshelf – zjednodušená četba*

• Knihu zavřete kliknutím na **Save and Close** (v pravém horním rohu ovládací lišty)

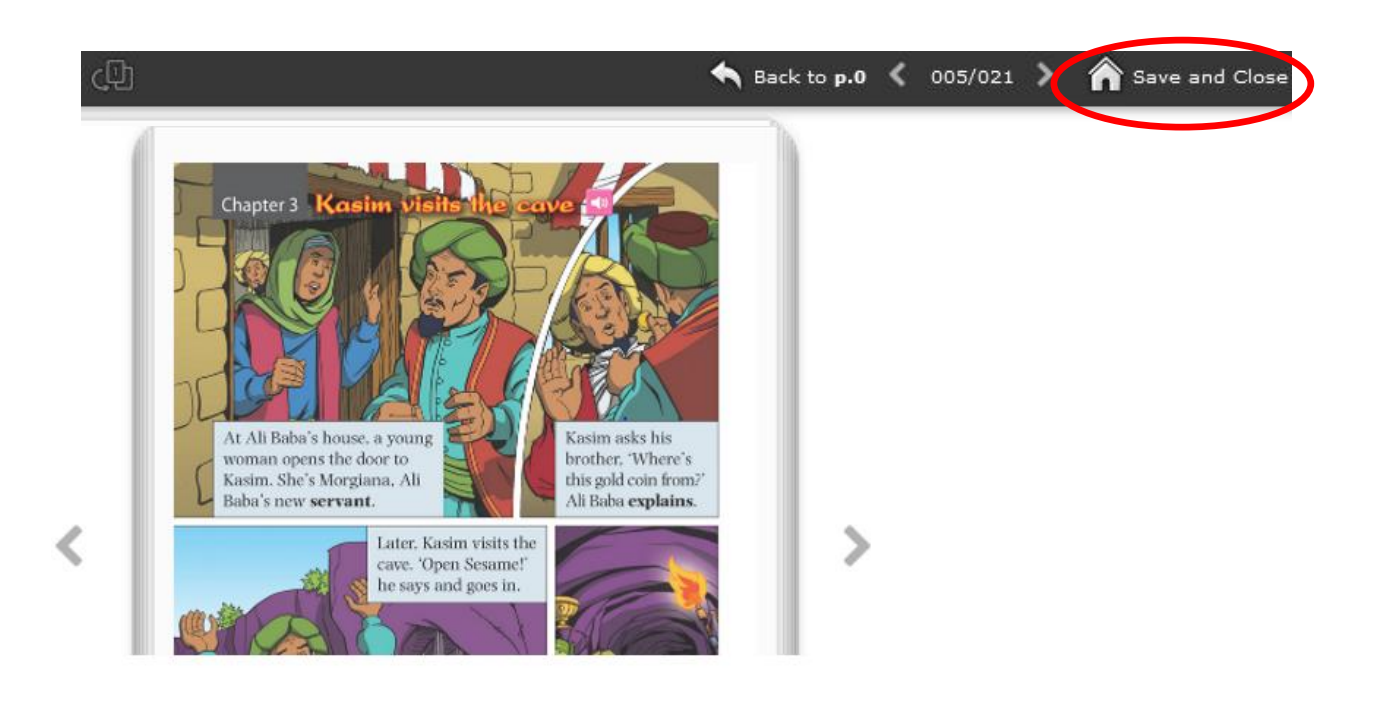

## *Oxford Learner´s Bookshelf – zjednodušená četba*

• Pro odhlášení se ze svého účtu klikněte na **iniciály**  (v pravém horním rohu obrazovky) a zvolte **Sign out**

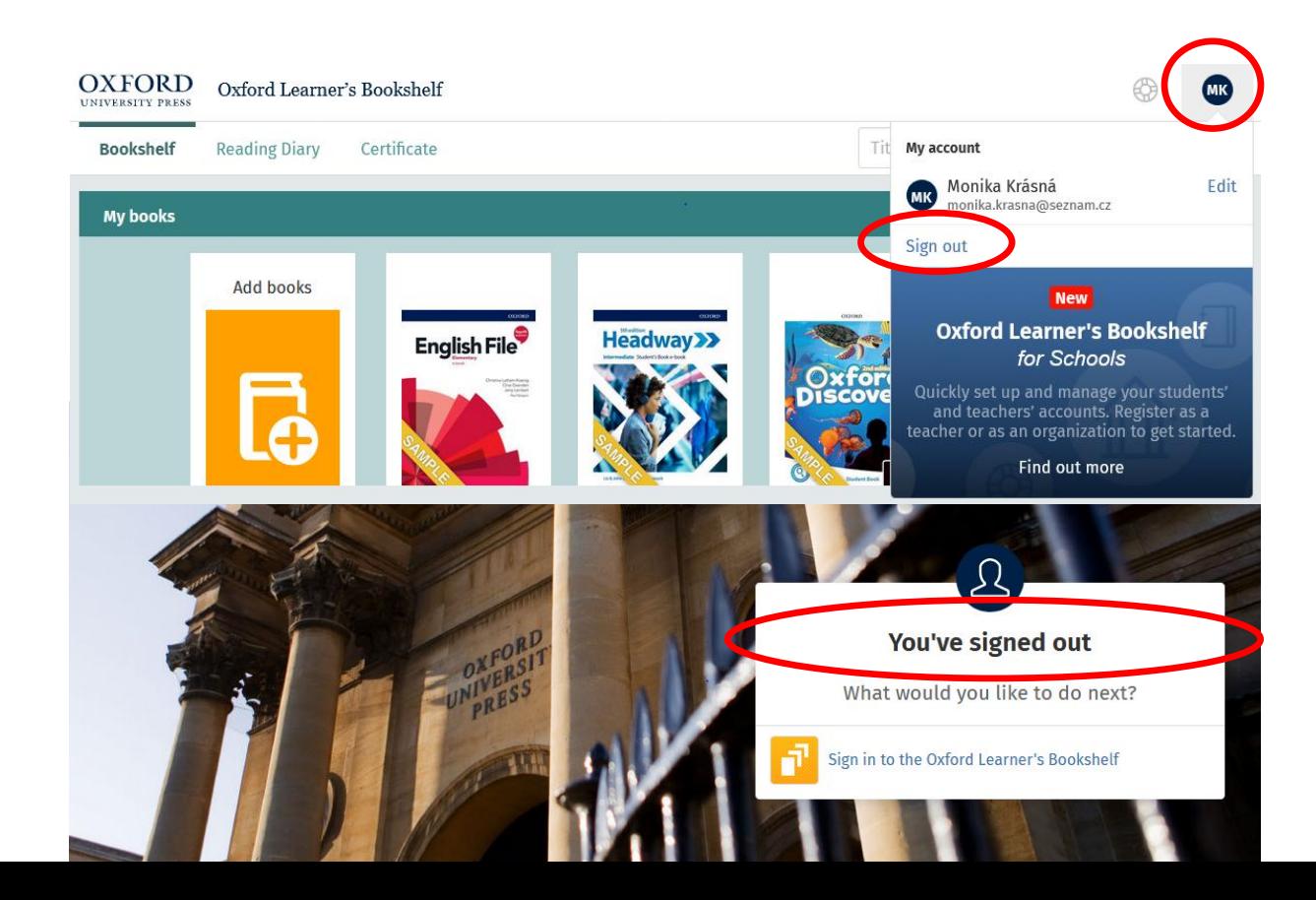

## **Panel nástrojů – ovládací prvky a jejich funkce\***

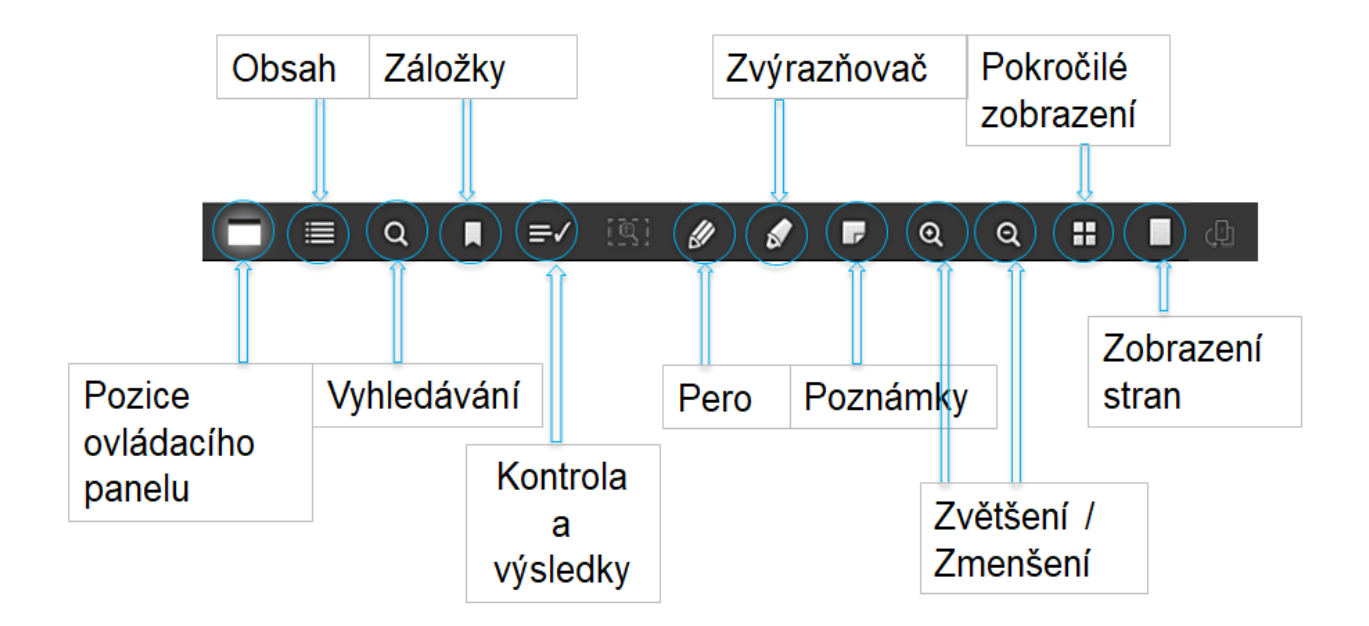

\*nabídka nástrojů se u jednotlivých titulů může lišit; bílá ikona = nástroj je k dispozici

## **Panel nástrojů – funkce pro práci s audionahrávkami**

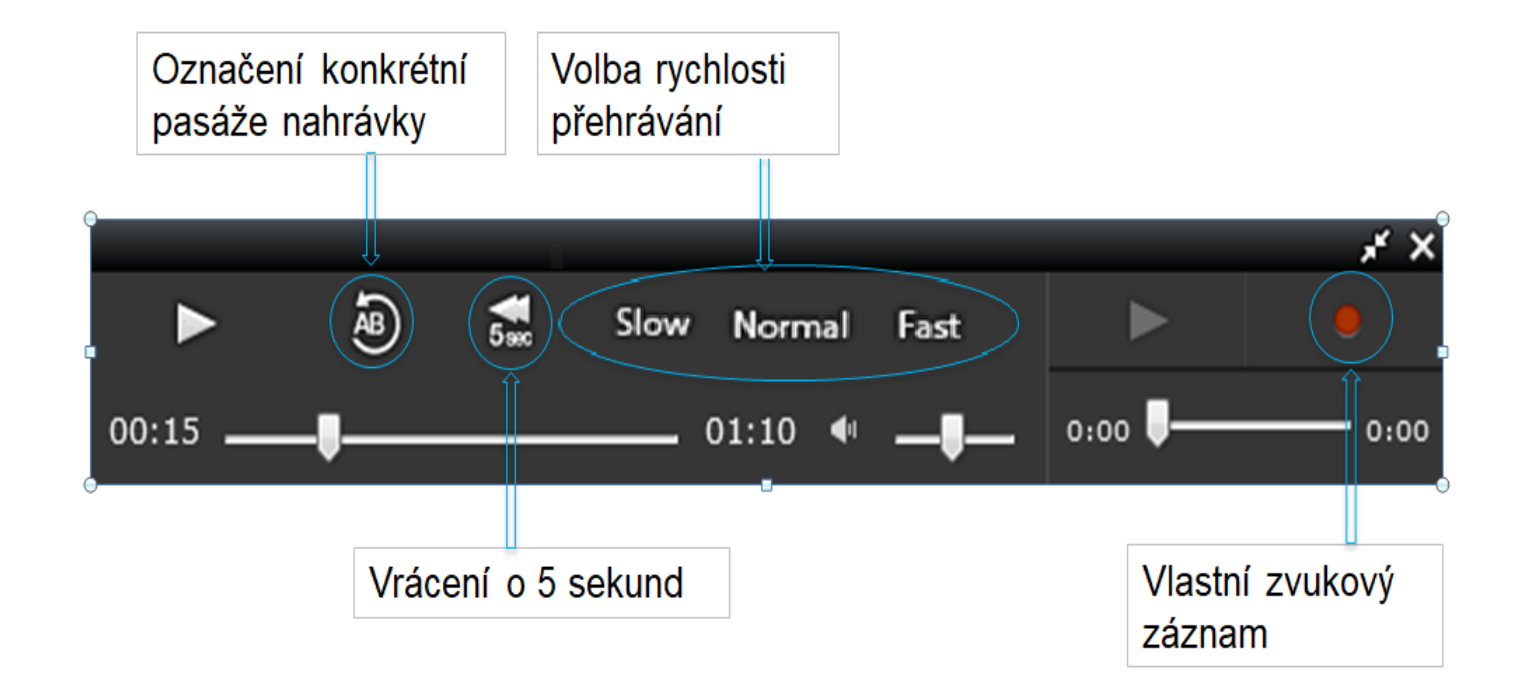